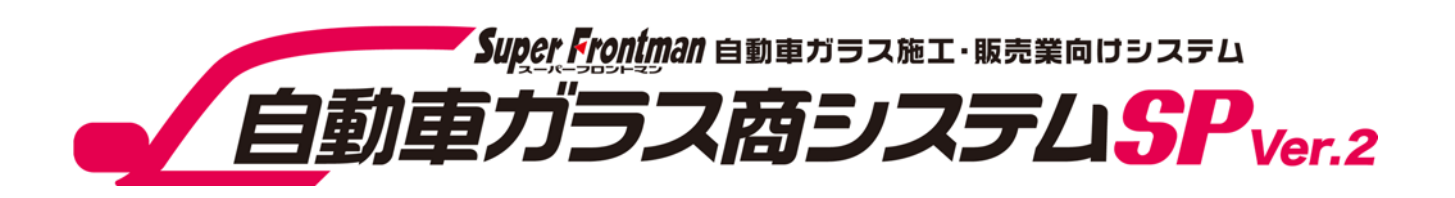

### Ver SP005

### 平成29年度法改正対応入替手順書 (プレート番号英字対応)

平成29年5月

Copyright(c) 2017 Broadleaf Co.,Ltd.

### 自動車ガラス商システムSP Ver.2 |自動車硝子商システムS P Ver2 入替手順

### 1. 入替手順について インタン インタン しょうしょう しょうかい しょうかい しょうかい インタン しょうしょう

● 入替処理に必要なもの

● 入替手順

2.改良案内 <sup>7</sup>

● プレート番号英字対応

1. 入替手順について

● 入替処理に必要なもの

- ・ 本入替手順書
- ・ 硝子システムSP2\_プレート番号英字対応.EXE

# ■入替処理前の注意点 ■・入れ替え処理実施中は、全ての端末で硝子システムを使用できませんので、業務終了後等 硝子システムを使用していない時間帯で入れ替え実施してください。

#### ● 入替手順

入替は自動車ガラス商システムが導入されている全てのパソコンで行って頂く必要があります。

① 硝子システムSP2を起動し、入替が可能なバージョンかを確認してください。 入替対象バージョンは「SP005」になります。

入替可能バージョン以外の場合には弊社コールセンターまでご連絡願います。

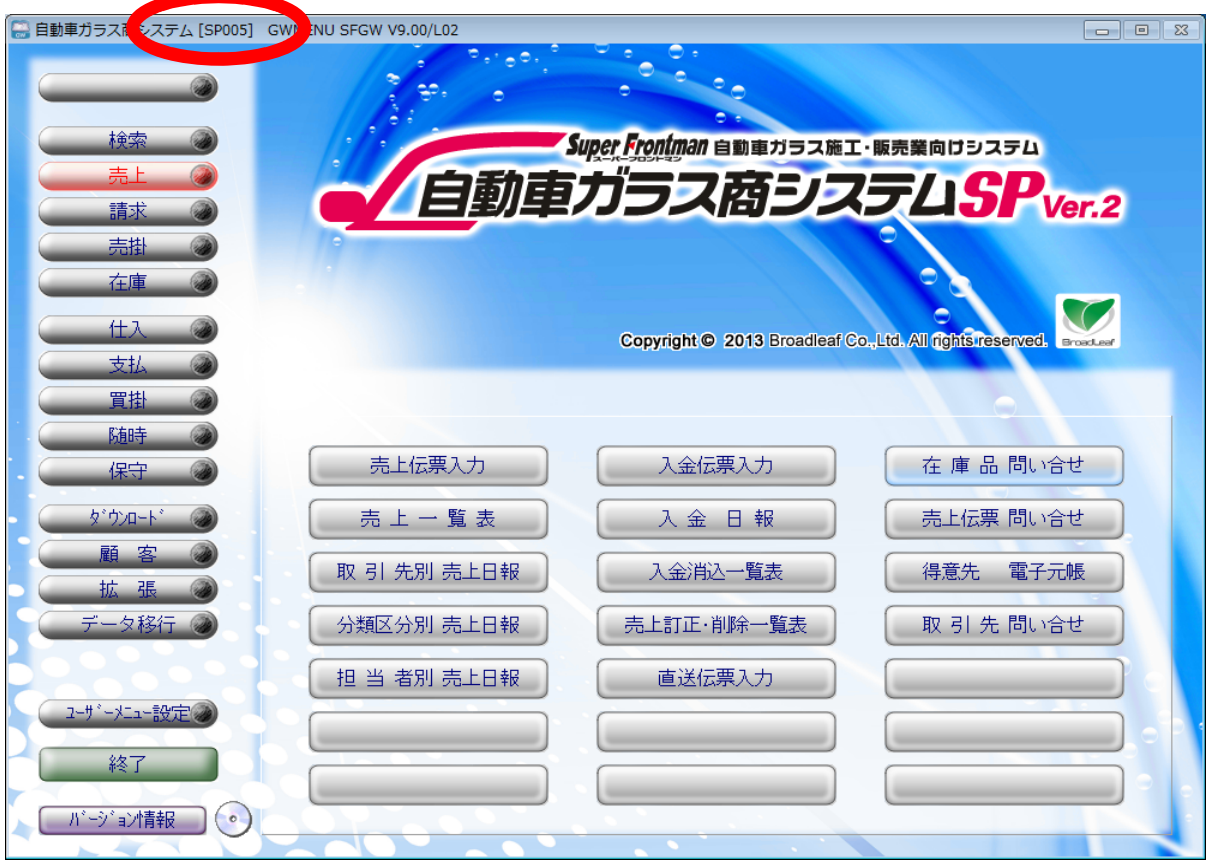

### 1. 入替手順について

② 対応プログラムダウンロード場所

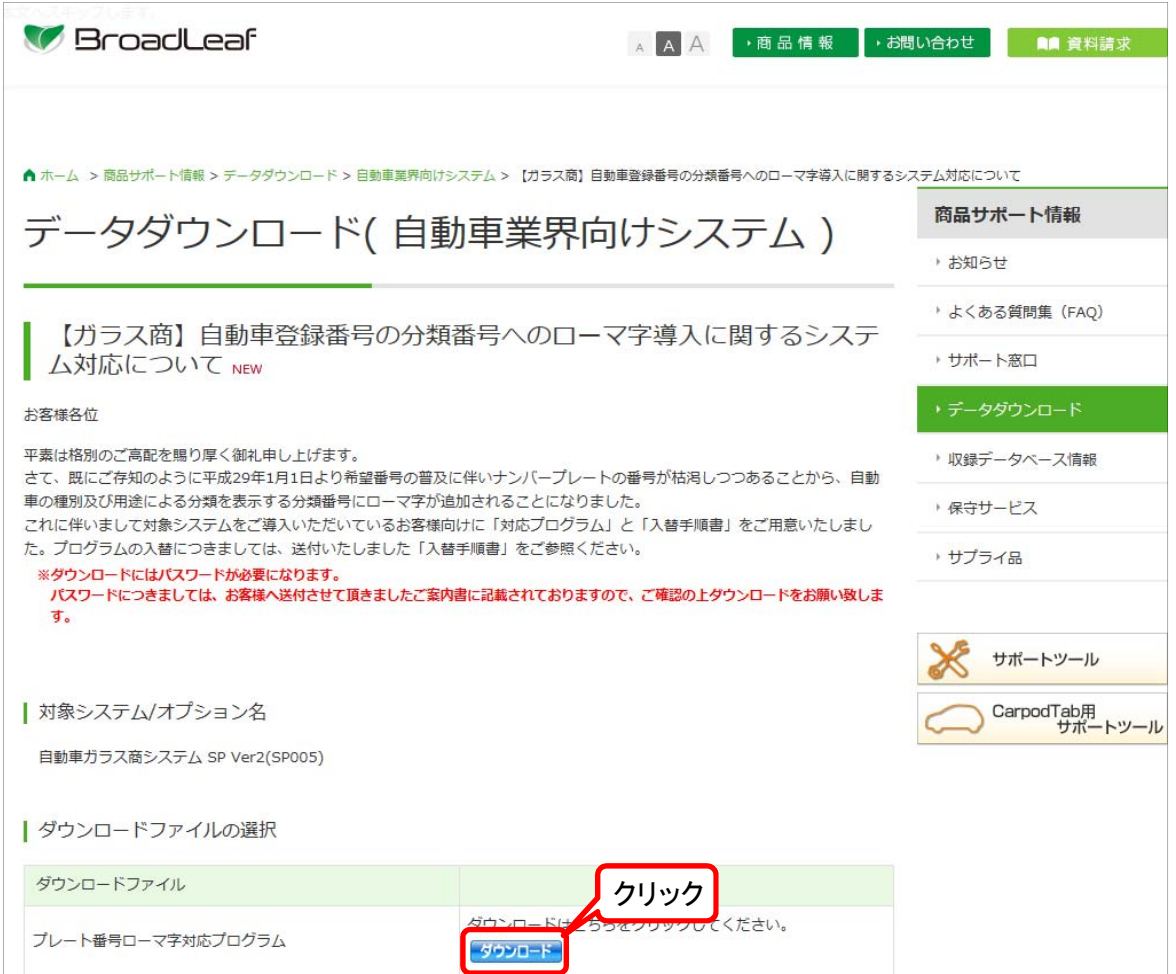

対応プログラムは弊社ホームページよりダウンロードできます。

ダウンロード画面は下記の場所にあります

【ブロードリーフホームページ】

http://www.broadleaf.co.jp/index.html

ホーム > 商品サポート情報 > データダウンロード > 自動車業界向けシステム >

【ガラス商】自動車登録番号の分類番号へのローマ字導入に関するシステム対応について

### 1. 入替手順について

免責事項の内容をご確認いただきます。

弊社よりご連絡の『ダウンロードパスワード』を入力し、 『免責事項に同意の上ダウンロードします』をクリックします。

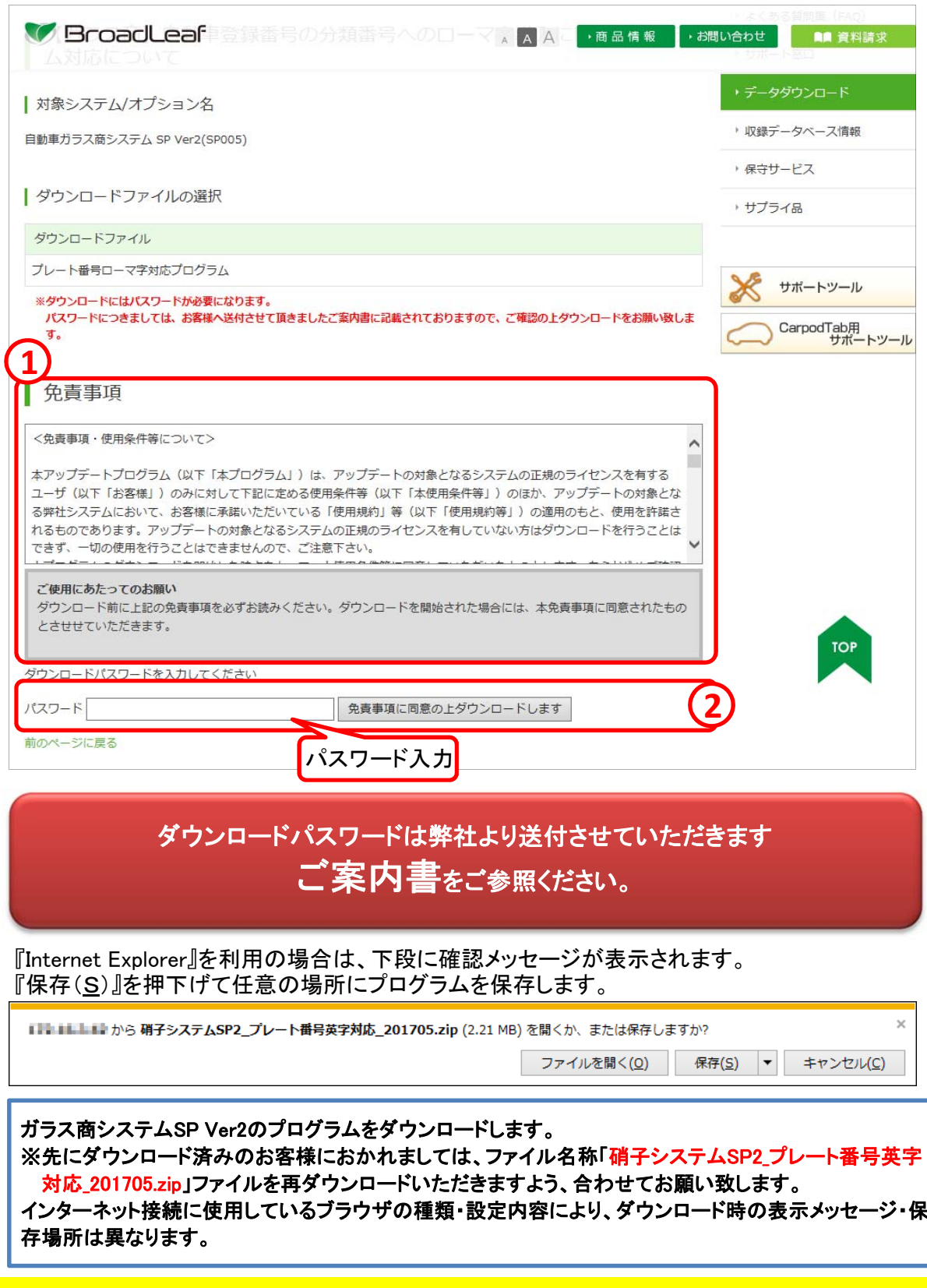

1. 入替手順について

前手順でダウンロードしたファイルを『右クリック』して、[すべて展開(T)]をクリックします。

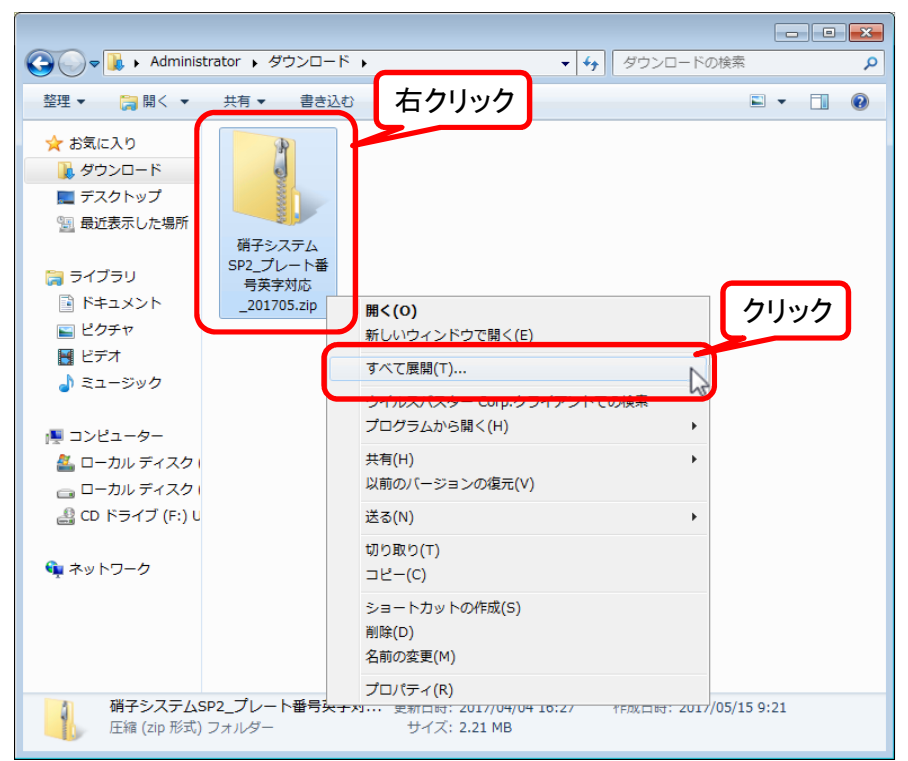

[展開(E)]をクリックします。

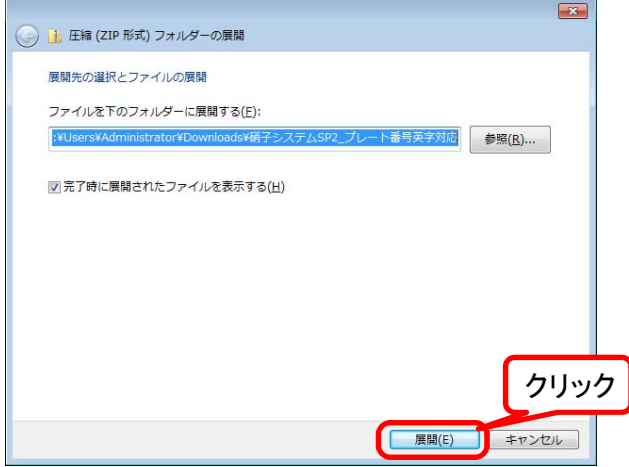

ダウンロードしたファイルの保存場所にプログラムが作成されます。

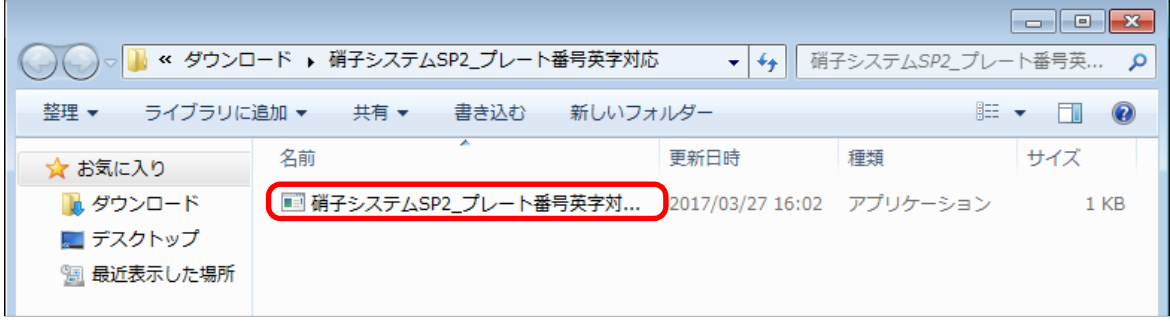

4

### 1. 入替手順について

- ③ ダウンロードした入替処理(硝子システムSP2\_プレート番号英字対応.EXE) をダブルクリックします。
- ④ 以下の画面が表示されますので、「はい」ボタンを押下してください。

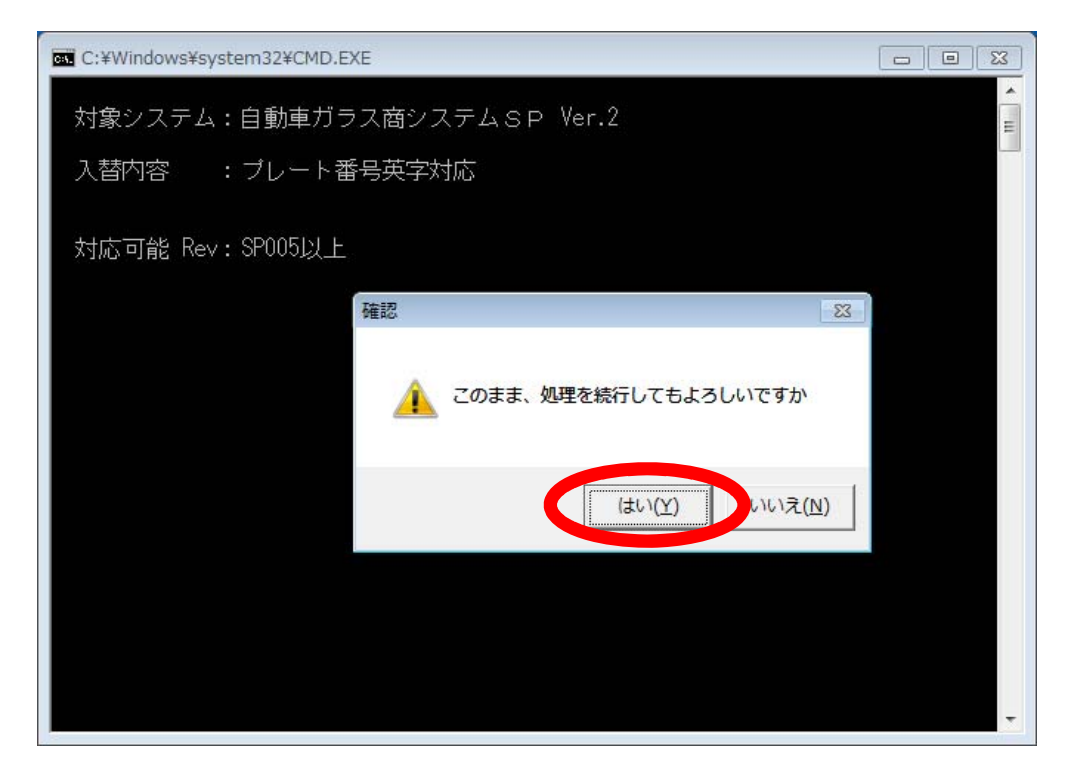

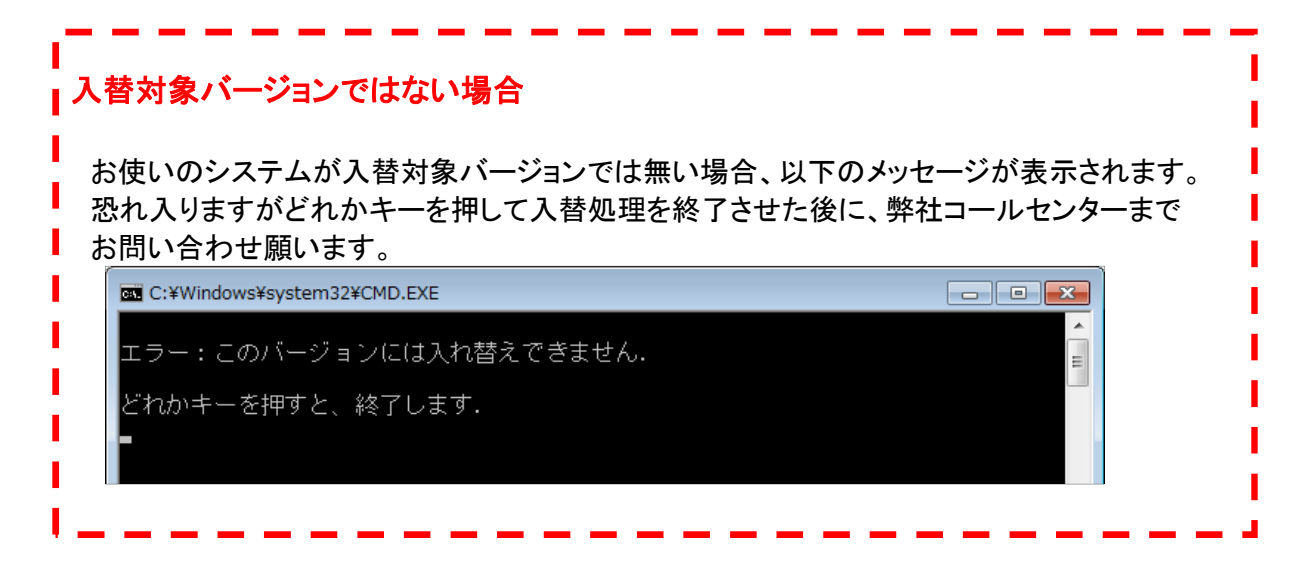

## 1. 入替手順について

⑤ 以下の表示になりましたら入れ替え処理が終了となります ウインドウ右上の「×」ボタンを押下して画面を終了してください

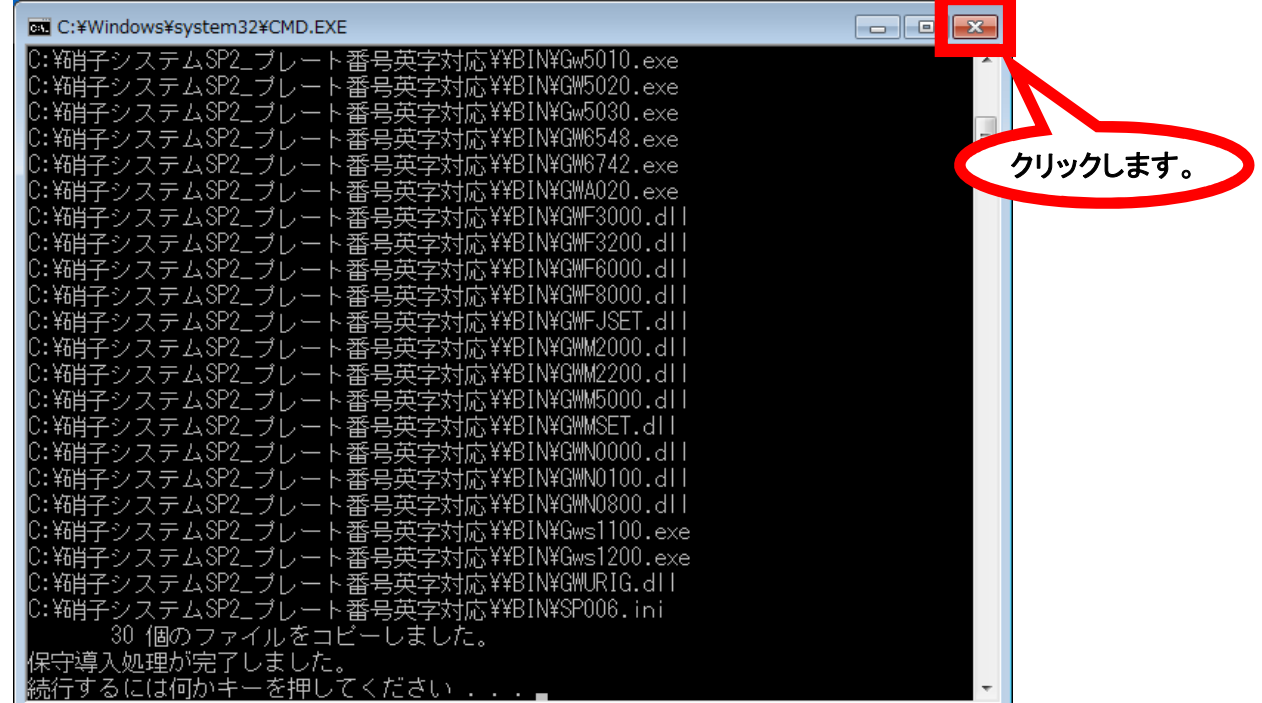

## 2. 改良案内

● プレート番号英字対応

#### <修正概要>

プレート番号の種別部分(3桁部分)に英字入力が可能となるように修正を行いました

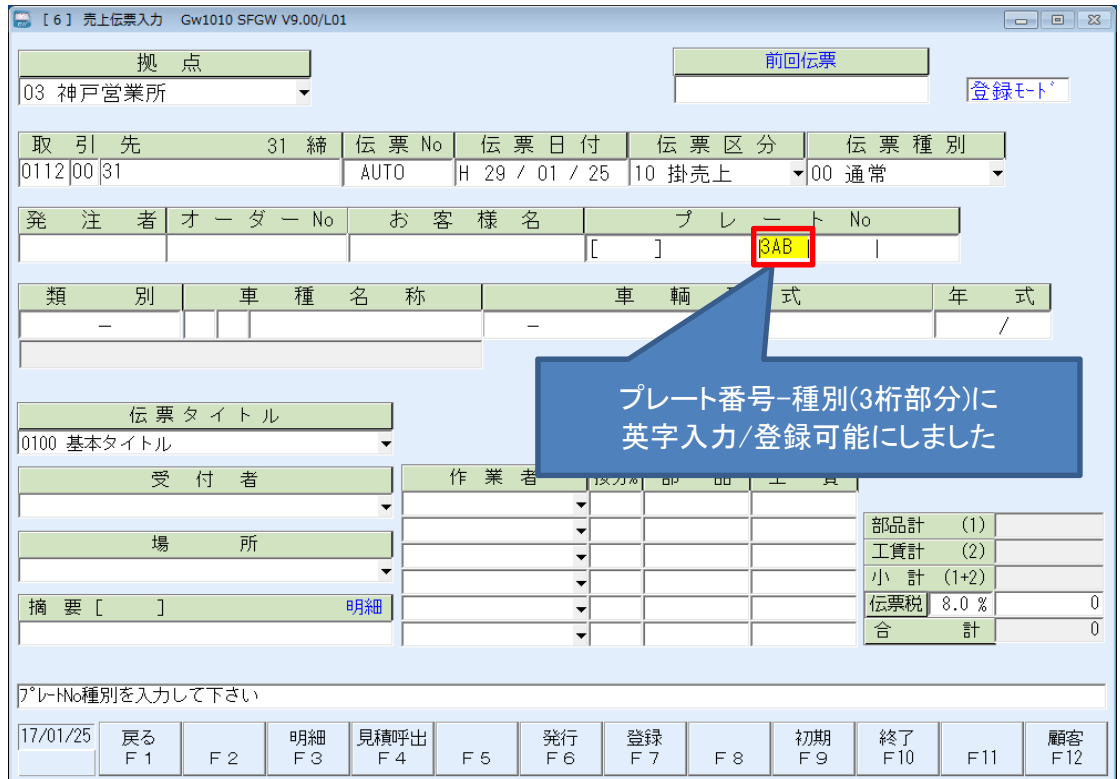

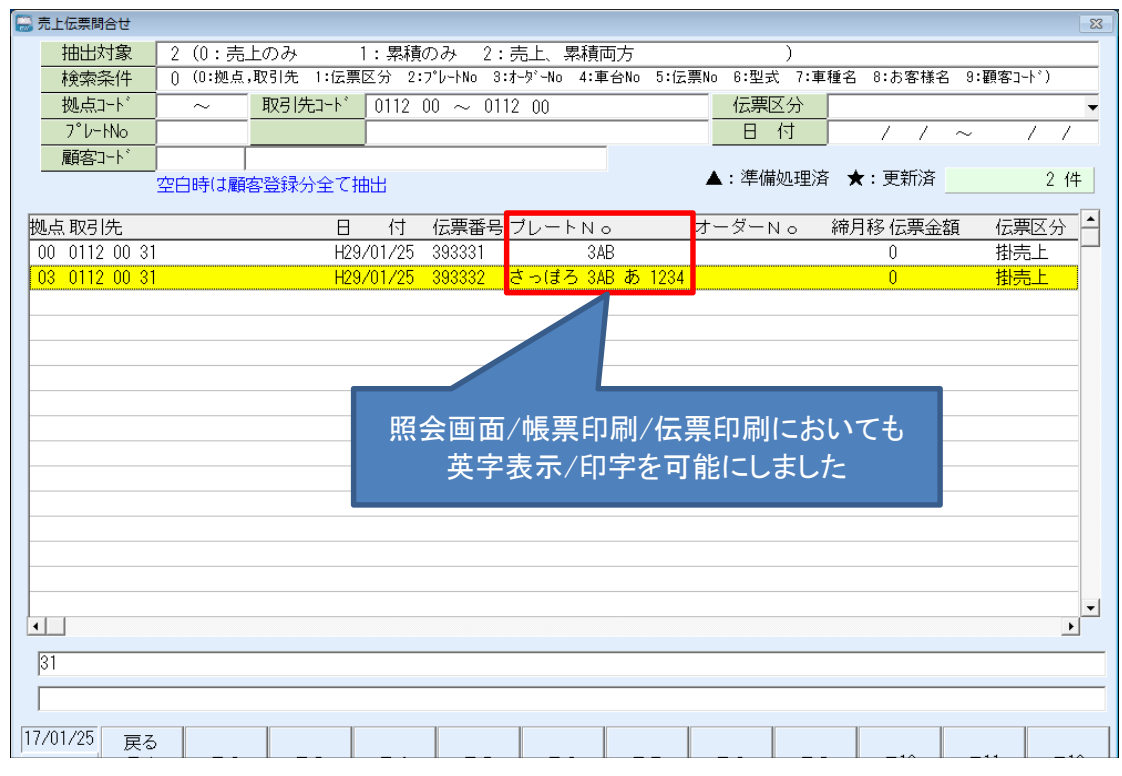